# **System Unit**

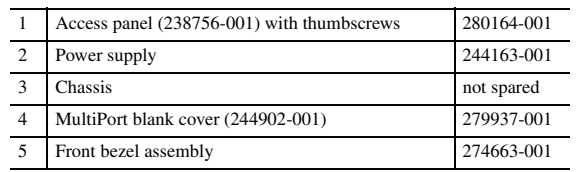

*\*Not shown*

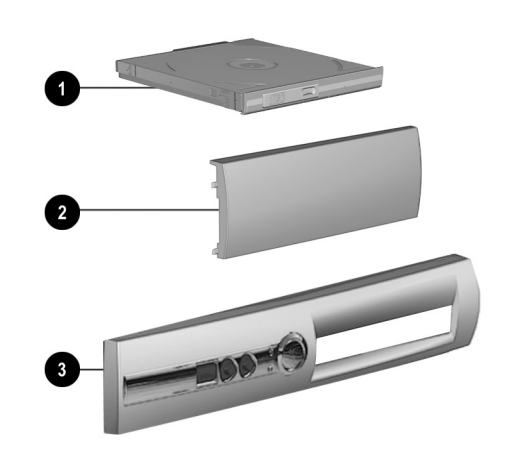

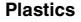

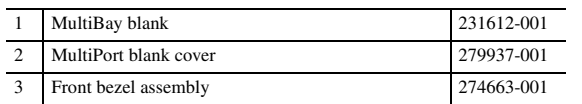

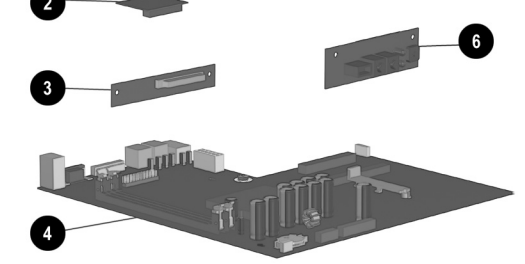

# **Mass Storage Devices (not illustrated)**

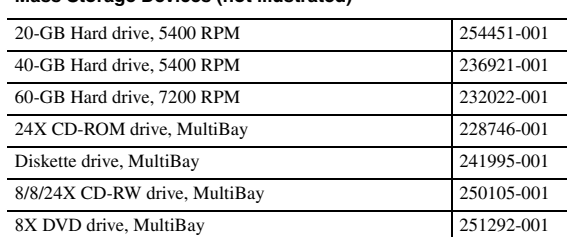

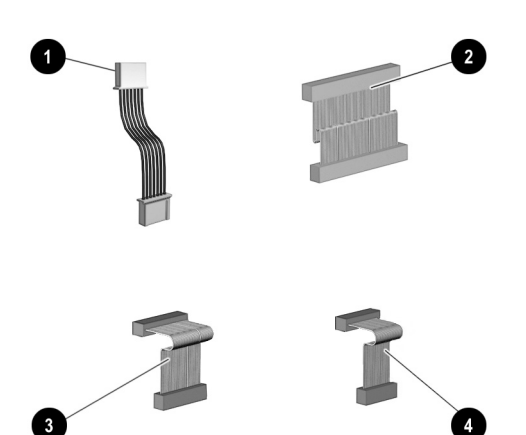

# **Cables**

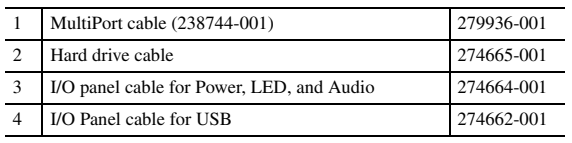

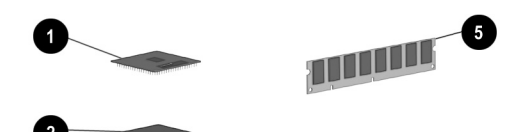

#### **Standard and Optional Boards**

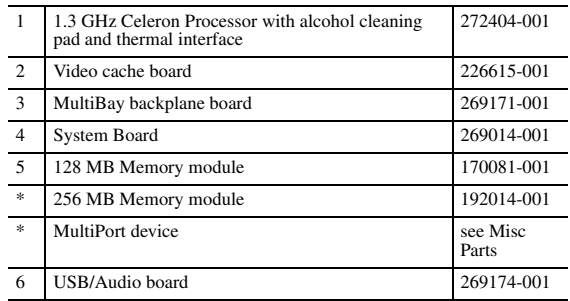

*\*Not shown*

# **Documentation and Packaging (not illustrated)**

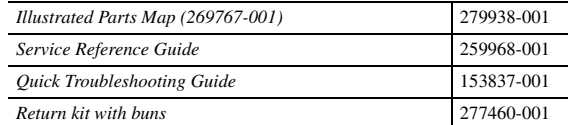

# **Keyboards (not illustrated)**

 $\overline{a}$ 

 $\overline{a}$ 

 $\overline{a}$  $\overline{a}$  $\overline{a}$ 

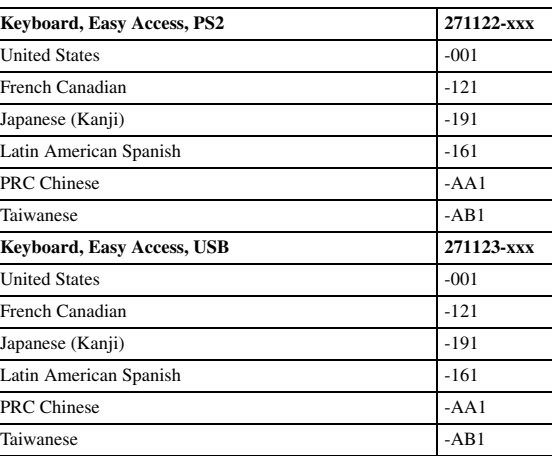

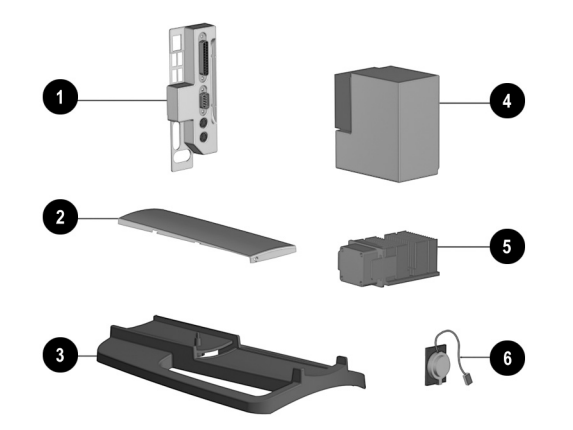

#### **Miscellaneous Parts**

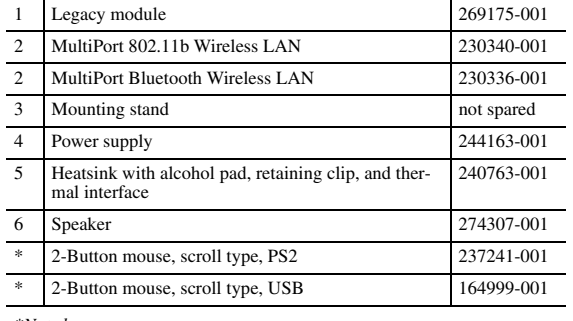

*\*Not shown*

#### **Miscellaneous Screw Kit (not illustrated)**

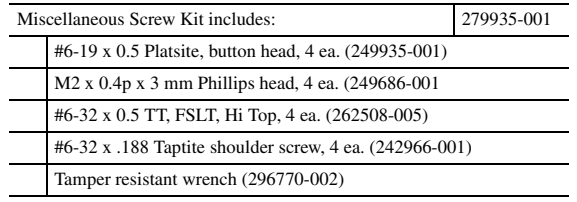

© 2002 Compaq Computer Corporation. Compaq and the Compaq logo, Registered U. S. Patent and Trademark Office. iPAQ is a trademark of Compaq Information Technologies Group, L.P in the United States and other countries.

Intel, Intel Inside, Pentium and Celeron are trademarks of Intel Corporation in the United States and other countries.

All other product names mentioned herein may be trademarks of their respective companies.

Compaq shall not be liable for technical or editorial errors or omissions contained herein. The information in this document is provided "as is" without warranty of any kind and is subject to change without notice. The warranties for Compaq products are set forth in the express limited warranty statements accompanying such products. Nothing herein should be construed as constituting an additional warranty.

#### Part Number 269767-001

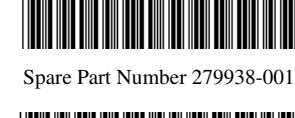

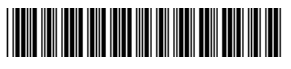

# Compaq Evo D500 Ultra-slim Desktop Personal Computer

Illustrated Parts Map Compaq Evo Desktop D500 Series of Personal Computers

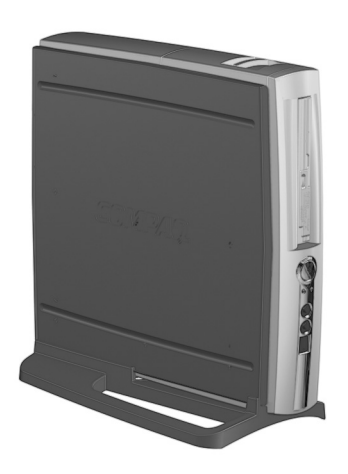

# **COMPAQ**

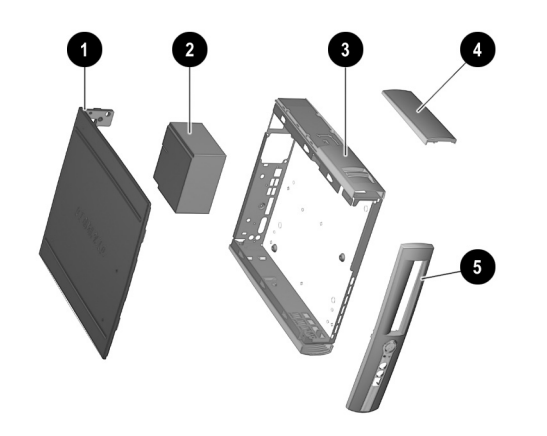

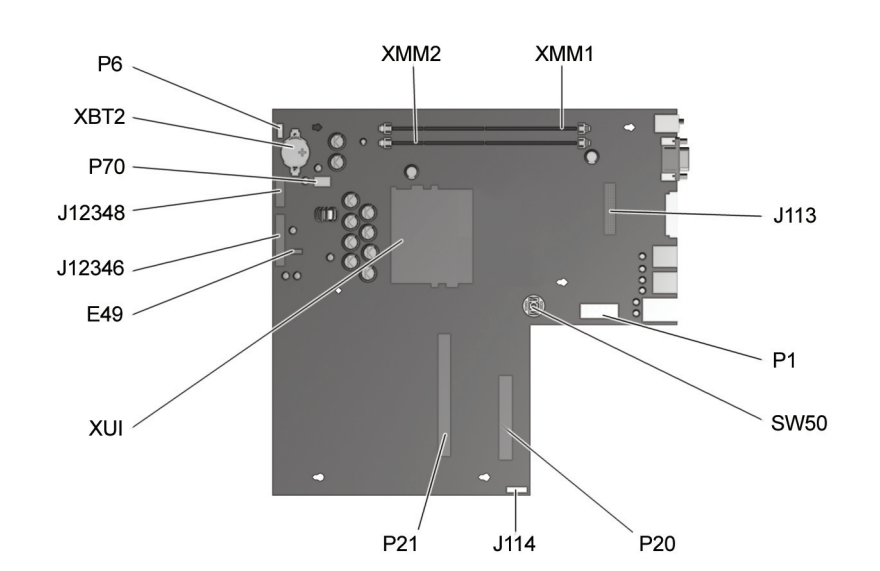

#### **Connectors and Jumpers**

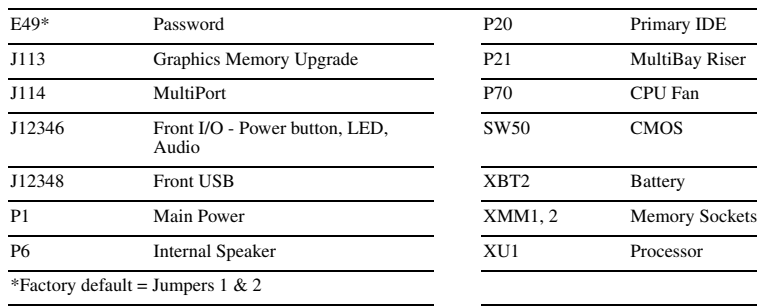

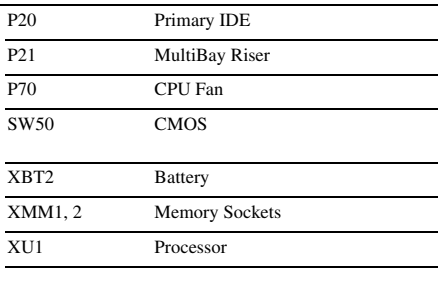

### **System Hardware Interrupts**

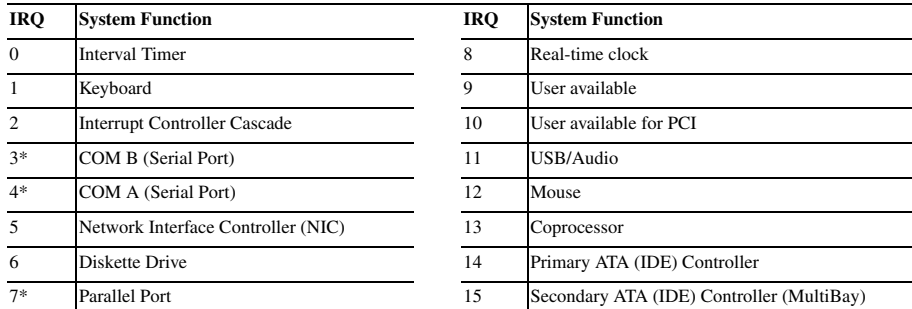

# **System Hardware DMA**

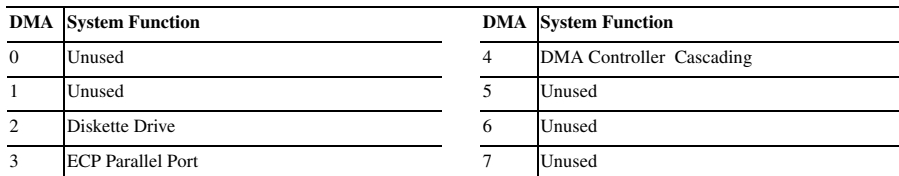

#### **ICH Fixed I/O Registers**

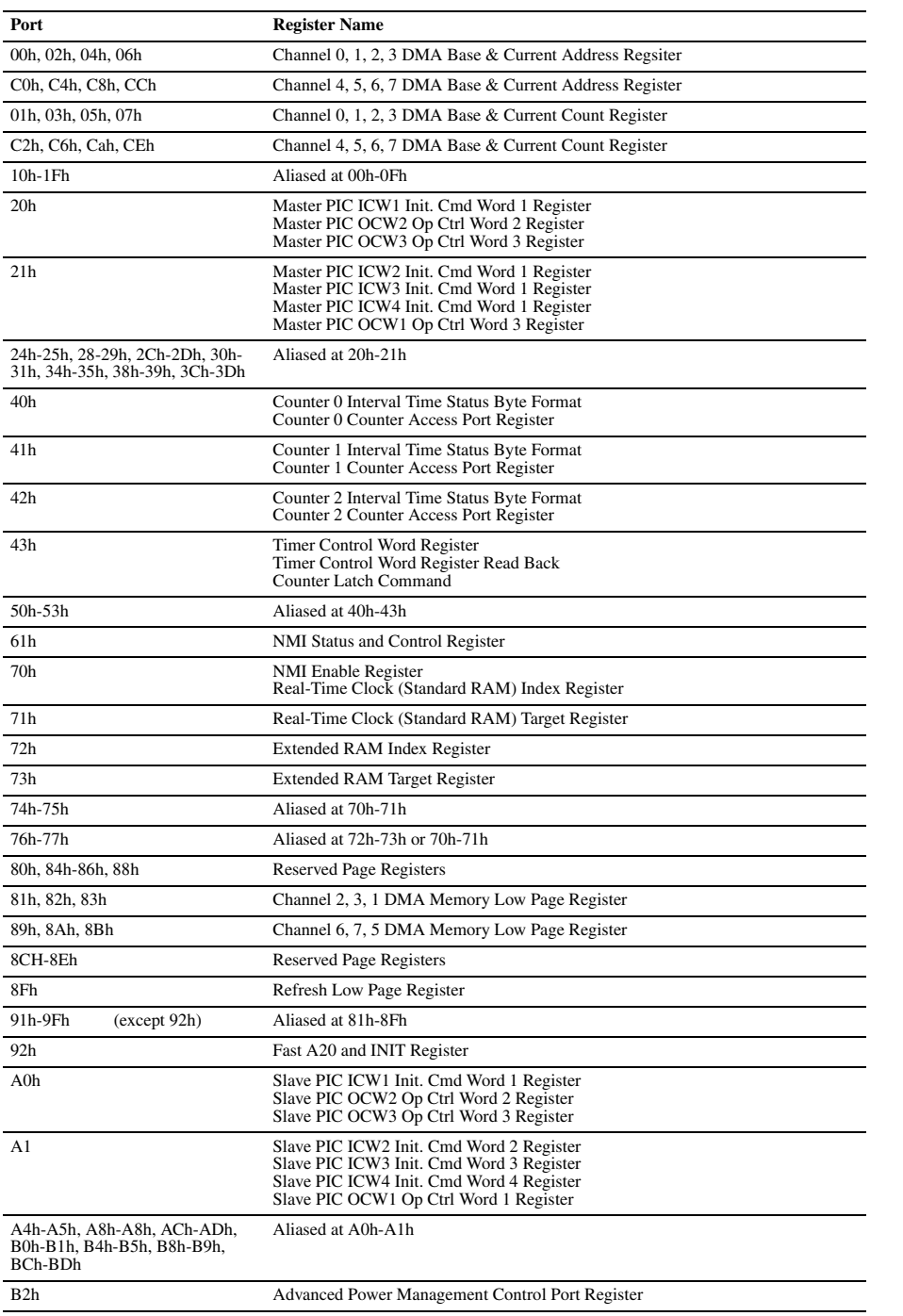

**ICH Fixed I/O Registers (Continued)**

Repeat steps 5-6, then establish new passwords. Refer to the Computer Setup (F10 Setup) instructions to establish new passwords.

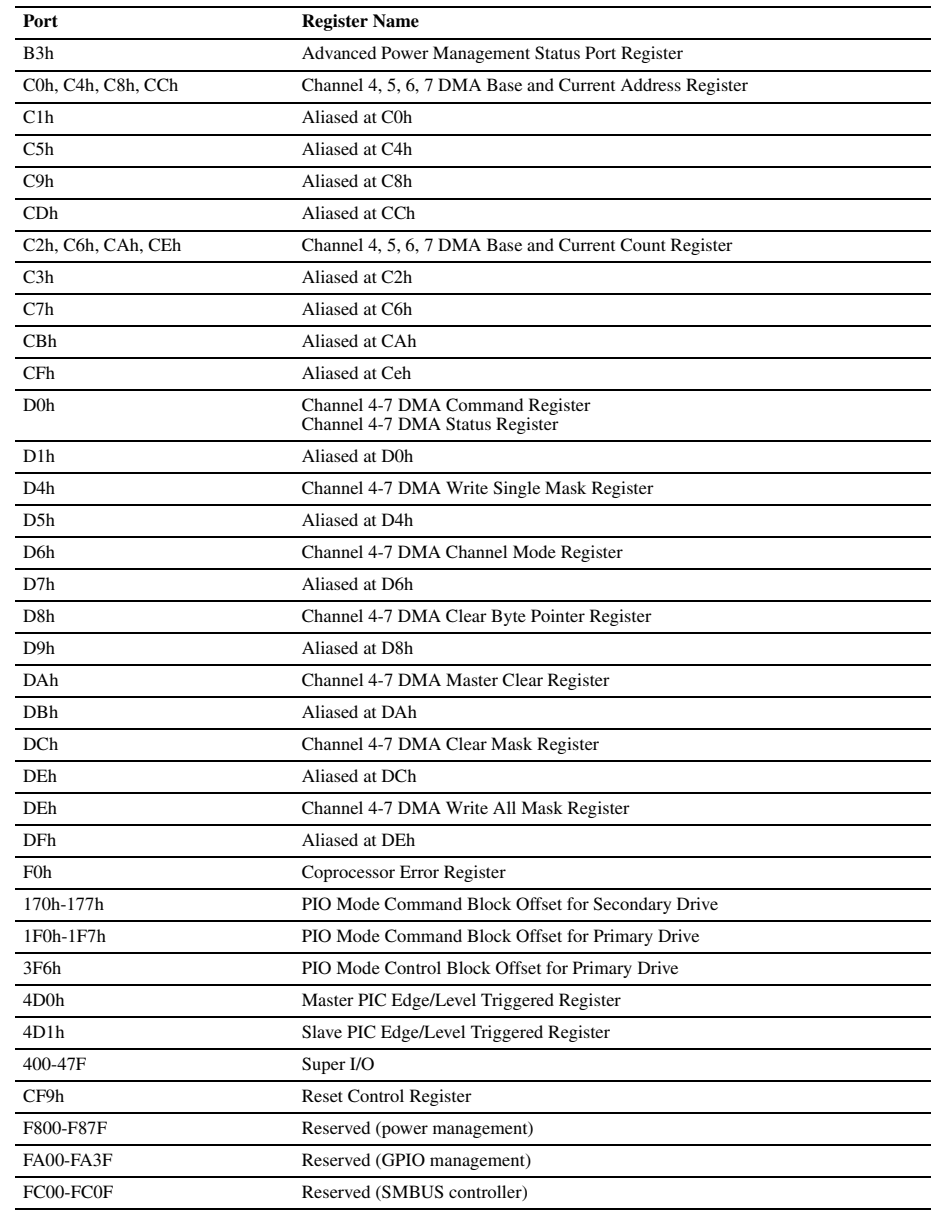

#### **System Memory Map**

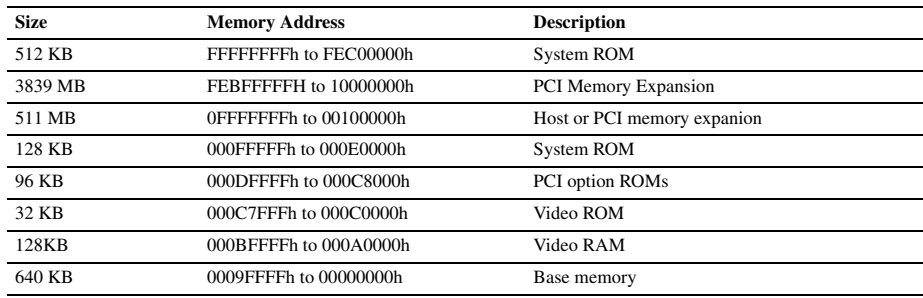

#### **Clearing CMOS**

The computer's configuration (CMOS) may occasionally be corrupted. If it does, it is necessary to clear the CMOS memory using push button switch SW50

To clear and reset the configuration, perform the following procedure:

1. Prepare the computer for disassembly.

Ä**CAUTION:** The power cord must be disconnected from the power source before pushing the Clear CMOS Button. Failure to do so may damage the system board

2. Remove the right access panel.

3. Press the CMOS button. Keep the button depressed for 5 seconds.

4. Replace the right access panel, then reconnect the power cable.

- 5. Turn the computer on.
- 6. Run F10 Computer Setup to reconfigure the system.

Pushing the CMOS button will reset CMOS values to factory defaults and will erase any customized informaion includ-ing passwords, asset numbers, and special settings.

#### **Disabling or Clearing the Power-On Passwords**

1. Turn off the computer and any external devices, and disconnect the power cord from the power outlet.

- 2. Remove the outer and inner right access panels.
- 3. Locate the header and jumper labeled E49.

4. Remove the jumper from pins 1 and 2. Place the jumper over pin 2 only, in order to avoid losing it.

5. Replace the two access panels.

6. Plug in the computer and turn on power to all equipment. Allow the operating system to start. This clears the current passwords and disables the password features.

7. To re-enable the password features, repeat steps 1-3, then replace the jumper on pins 1 and 2.

#### **Setting the Setup and Power-On Passwords**

- A. Setting the Setup Password provides access protection for the Computer Setup utility.
- 1. Turn on the computer. When the F10=Setup prompt appears in the right corner of the screen, press F10.
- 2. Select "Setup Password," follow the online instructions and save the settings before exiting.
- 3. The password will be enabled after exiting the utility and rebooting the computer.

B. Setting a Power-On Password

1. Turn on the computer. When the F10=Setup prompt appears in the right corner of the screen, press F10.

2. Select "Power-On Password," follow the online instructions and save the settings before exiting.

3. The password will be enabled after exiting the utility and rebooting the computer.